## 恭喜,您的 MacBook 是為您而設計的。

## 向您的 MacBook 打聲招呼吧!

www.apple.com/tw/macbook

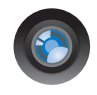

#### 內建 iSight 攝影機和 iChat 與世界各地的朋友和家人進行

視訊聊天。 Mac 輔助説明

Q isight

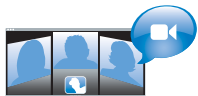

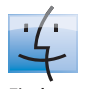

**Finder** 使用 Cover Flow 瀏覽音樂的方式 來瀏覽檔案。 Mac 輔助説明

Q (finder)

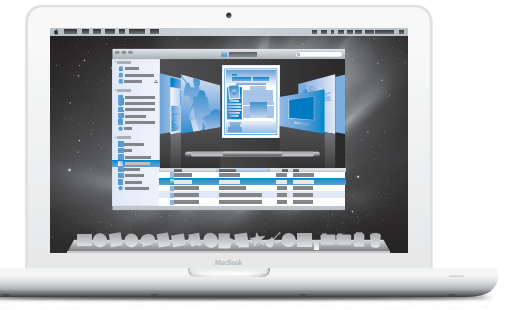

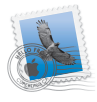

### Mail

在同一個位置裡管理您 所有的電子郵件帳號。 Mac 輔助説明  $Q$  mail

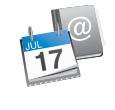

iCal 與通訊錄 同步您的行程和 聯絡資訊。 Mac 輔助説明 Q (isync)

## **Mac OS X Snow Leopard**

#### www.apple.com/tw/macosx

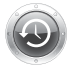

**Time Machine** 自動備份與回復 您的檔案。

Mac 輔助説明 Q (time machine)

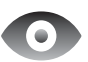

快速查看 快速預覽您的 檔案。

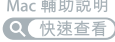

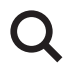

Spotlight 在 Mac 上快速 找到任何項目。 Mac 輔助説明 Q (spotlight)

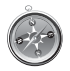

Safari 使用全世界最快速的 瀏覽器來瀏覽網頁。 Mac 輔助説明 Q (safari)

### il ife www.apple.com/tw/ilife

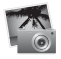

iPhoto

依據面貌、位置 或事件來整理和 搜尋您的照片。

iPhoto 輔助説明 Q(照片)

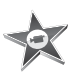

iMovie 快速製作精彩的 影片,或是編輯 您的精心傑作。

iMovie 輔助説明 Q(影片)

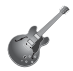

GarageBand 學習彈奏。開始音 樂創作。錄製和混 音您自己的歌曲。

GarageBand 輔助説明 Q 錄製)

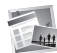

iWeb 建立自定的網站, 只要點按滑鼠即可 隨時隨地發佈。

iWeb 輔助説明 Q 網站)

目錄

## 第1章:預備、設定、開始

- 9 包裝盒內的配件
- 9 設定您的 MacBook
- 16 讓 MacBook 進入睡眠或將其關閉

## 第2章: MacBook 與您的生活

- 20 MacBook 的基本功能配置
- 22 MacBook 的鍵盤功能配置
- 24 MacBook 上的傳輸埠
- 26 使用多重觸控式軌跡板
- 30 使用 MacBook 的雷池
- 31 取得解答

## 第3章:提升 MacBook 的效能

- 37 更換硬碟機
- 46 安裝更多的記憶體
- 50 確定 MacBook 是否能夠辨識新安裝的記憶體

## 第4章:問題以及相應的解決方法

52 使您無法正常使用 MacBook 的問題

- **56** 使用 Apple Hardware Test
- **57** Internet 連線的問題
- **60** AirPort Extreme 無線通訊的問題
- 60 讓軟體維持最新狀態
- 61 重新安裝 MacBook 隨附的軟體
- **63** 其他相關內容、服務和技術支援資訊
- **65** 找出產品的序號

## 第5章: 最後要點

- 68 重要的安全資訊
- 71 重要的使用資訊
- 74 瞭解人體工學
- 76 Apple 與環境保護
- **77** Regulatory Compliance Information

# 預備、設定、開始

www.apple.com/tw/macbook

Mac 輔助説明 Q 系統移轉輔助程式

MacBook 的設計讓您能夠汛速地完成安裝設定,並可以立即開始使用。如果您從 未使用過 MacBook,或對 Mac 電腦不太熟悉,請閱讀此章節的內容,學習如何開 始使用這部雷腦。

【重要事項】在您第一次使用電腦之前,請務必先仔細閱讀所有安裝説明 (以及 第67百的安全資訊)。

若您是一個經驗豐富的使用者,則可能已經知道如何使用。 請記得看看第2章 「MacBook 與您的生活」中的資訊,瞭解這部 MacBook 有哪些 新功能。

許多問題的解答都可以在您電腦上的 "Mac輔助説明"裡找到。如需使用 "Mac 輔助説明"的相關資訊,請參閲第 31 頁 「取得解答」。因為 Apple 會發佈系統軟 體的新版本及更新項目,所以本手冊中的圖片可能會與螢幕所見的稍有出入。

## 包裝盒內的配件

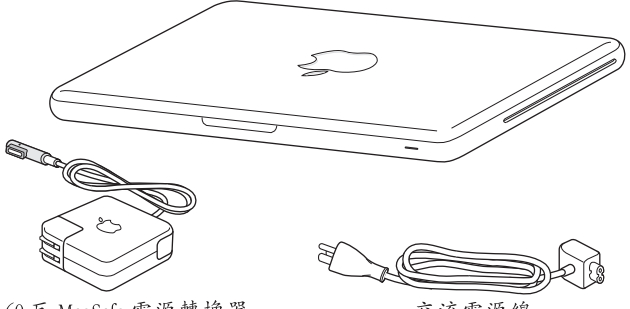

60 瓦 MagSafe 電源轉換器

交流電源線

## 設定您的 MacBook

MacBook 的設計讓您能夠迅速地完成安裝設定,並可以立即開始使用。接下來的 頁面會帶領您完成設定的程序, 包含以下的作業:

- 接上60 瓦 MagSafe 電源轉換器
- 接上接線並連接網路
- 開啟 MacBook 的電源並使用觸控式軌跡板
- 使用 "設定輔助程式"來設定使用者帳號和其他項目
- 設定 Mac OS X 的桌面和偏好設定

【重要事項】在您設定 MacBook之前,請先取下包覆在60瓦 MagSafe 電源轉換器外 層的保護膜。

#### 第1章 預備、設定、開始 9

步驟 1:接上 60 瓦 MagSafe 電源轉換器來供應電源,並且替 MacBook 的電池 充雷。

請先確定交流電插頭已完全插入電源轉換器,而且交流電插頭上的接頭已完全 抽出來。將電源轉換器的交流電插頭插入電源插座,並將 MagSafe 接頭插入 MagSafe 電源埠。在 MagSafe 接頭靠近電源埠時,您會感覺到有一股磁性拉力 會將接頭吸入。

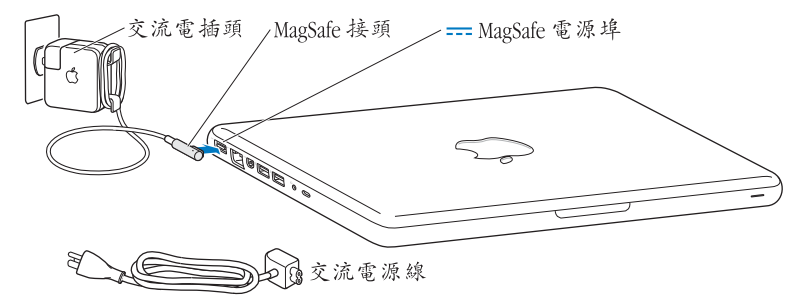

若要延長電源轉換器的接線長度,請使用交流電源線取代交流電插頭。向上拉出 轉換器中的交流電插頭來將其取下,然後將隨附的交流電源線連接到轉換器上, 並確定連接穩固。

如果要從插座或雷腦 H 拔掉雷源轉換器, 請拔取插頭, 不要拉扯雷線。

當您將電源轉換器連接到 MacBook 上時, MaqSafe 接頭上的指示燈會亮起。琥珀 色的亮光表示電池正在充電中。綠色燈光表示電池已經充電完成。若看不到指示 燈亮起,請確定接頭已經插到定位,且電源轉換器已接上電源。

步驟2:連接無線或有線網路。

- 若要透過內建的 AirPort Extreme 技術使用無線網路,請確定無線基地台已啟動, **且您已知道網路的名稱。** 啟動 MacBook 後,"設定輔助程式"會引導您完成連線程序。如需疑難解答秘 訣,請參閣第60百。
- 若要使用有線連線,請將乙太網路線的一端連接到您的 MacBook,並將另外一 端連接到纜線數據機、DSL 數據機或網路。

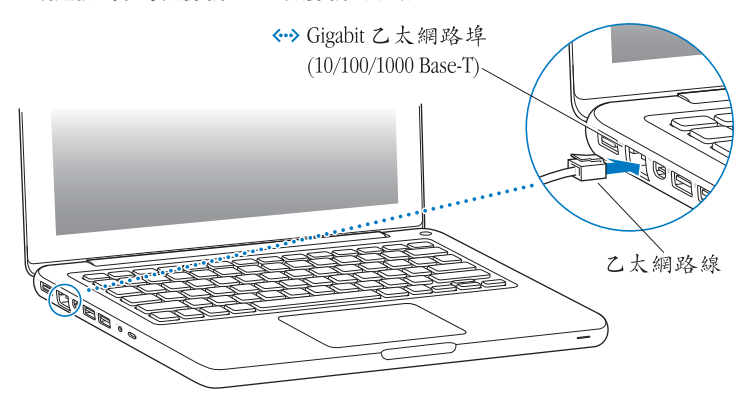

步驟3:輕按一下電源 (c) 按鈕來啟動您的 MacBook。 打開電腦時您會聽到啟動的聲音。

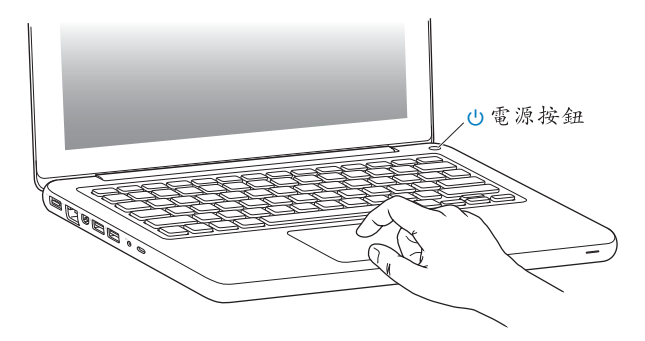

電腦啟動會花費些許時間。啟動後, "設定輔助程式"就會自動打開。 如果電腦無法啟動,請參閱第54頁「如果無法打開或啟動 MacBook」。

#### 12 第1章 預備、設定、開始

#### 步驟4:使用"設定輔助程式"來設定您的 MacBook。

當您初次啟動 MacBook 時,"設定輔助程式"即會開啟。"設定輔助程式"可協 助您輸入 Internet 和電子郵件資訊,並設定 MacBook 上的使用者帳號。如果您已 經擁有了 Mac,"設定輔助程式"能協助您使用乙太網路或無線連線,從先前的 Mac 自動傳送檔案、應用程式和其他資訊。請參閱下一節 「移轉資訊到您的 MacBook |, 以取得更多資訊。

若您不打算保留或使用其他 Mac,最好取消舊電腦的授權,以防止其他人在舊電 腦上播放您從 iTunes Store 裡購買的音樂、視訊或有聲書。取消電腦的授權可以避 免其他人擅自播放您所購買的歌曲、視訊或有聲書,並且可以讓電腦維行其他的 授權。如需有關取消授權的資訊,請在 iTunes 中開啟 "輔助説明" > "iTunes 輔助説明"。

## <span id="page-13-0"></span>移轉資訊到您的 MacBook

您可以依照 "設定輔助程式"中的提示來操作,從另一部 Mac 雷腦上移轉現有的 使用者帳號、檔案、應用程式和其他資訊。您可以透過以下其中一種方式來執行 止動作:

- 使用直接連接兩部電腦的乙太網路線,或是將兩部電腦連接到相同的網路
- 使用無線方式 兩部雷腦之間直接連線,或是讓兩部雷腦位於相同的無線 網路上

開始移轉前,請使用另一部 Mac 上的 "軟體更新"來確定您已安裝 Mac OS X v10.4.11 或 Mac OS X v10.5.6 (或以上版本)。

您可以選擇想要移轉到 MacBook 的項目 (使用者帳號、文件、影片、音樂和照片 等)。

【重要事項】在移轉完成之前,請不要使用另一部 Mac 來進行任何作業。

如果您初次啟動電腦時沒有使用 "設定輔助程式"來傳送資訊,可以之後再使用 "系統移轉輔助程式"來完成。若連線在移轉期間終止,您可以稍後再使用 MacBook 或另一部 Mac 上的 "系統移轉輔助程式"來繼續移轉。請前往 "應用 程式"檔案夾,打開 "工具程式",然後按兩下 "系統移轉輔助程式"。

## 步驟5:自定 Mac OS X 的桌面和設定偏好設定。

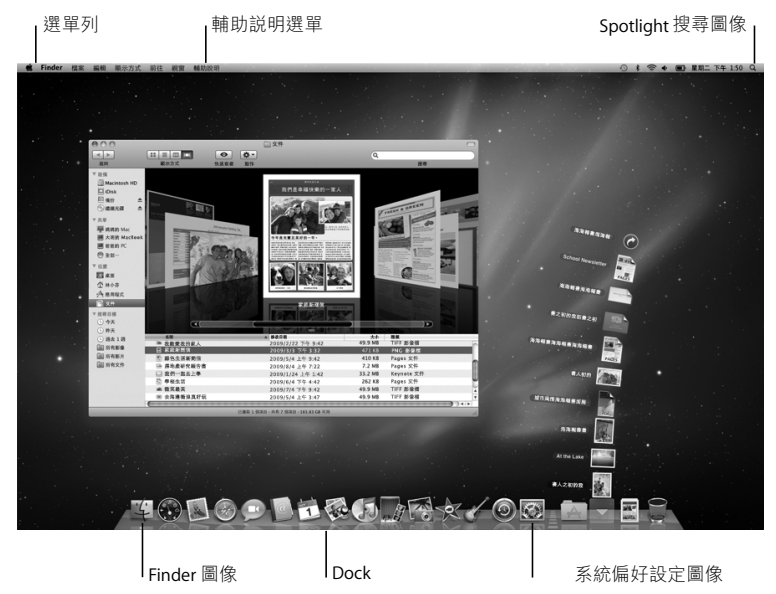

诱禍 "系統偏好設定",您可以快速地將桌面變成您喜歡的模樣。請從選單列裡 選擇 "蘋果(▲)" > "系統偏好設定…"。當您更瞭解您的電腦時,可以使用 "系統偏好設定"來進行更多嘗試,它是 MacBook 各項設定的指今中心。如需更 多資訊,請打開"Mac輔助説明",然後搜尋"系統偏好設定",或搜尋您想要 更改的某項偏好設定。

### 讓 MacBook 進入睡眠或將其關閉

當您結束 MacBook 的工作後,可以讓它谁入睡眠狀態或將其關機。

### 讓您的 MacBook 進入睡眠

如果您只是短時間不使用 MacBook,請讓其進入睡眠狀態。電腦處於睡眠狀態 時,您可以快速喚醒它,無須經渦啟動渦程。

#### 若要讓您的 MacBook 進入睡眠, 請執行以下其一:

- 閤上顯示器。
- 從撰單列裡撰擇 "藉果(■)" > "睡眠"。
- 按下雷源 (th) 按鈕並且在顯示的對話框裡按一下 "睡眠"。
- 選擇 "蘋果(●)" > "系統偏好設定…",然後按一下 "能源節約器"來設定 睡眠時間。

【注意】請稍候幾秒鐘,等到睡眠指示燈開始閃動 (表示雷腦已進入睡眠狀態, 硬碟已停止轉動)再移動 MacBook。在硬碟轉動時移動電腦可能會損壞硬碟,導 致資料流失,或無法從硬碟啟動電腦。

#### 第1章 預備、設定、開始 16

#### 若要喚醒 MacBook:

- 如果螢幕已閤上,您只需打開螢幕來喚醒 MacBook 即可。
- 如果螢幕已開啟,請按電源 (c)) 按鈕或鍵盤上的任何按鍵。

當 MacBook 從睡眠中被喚醒時,電腦中的應用程式、文件和電腦設定都會和您離 開雷腦時一模一樣。

#### 關閉 MacBook

如果一兩天之內不會用到 MacBook, 請將電腦關機。 在關機的禍程中,睡眠指示燈會短暫亮起。

#### 若要關閉 MacBook, 請埶行以下其中一項操作:

- 請從選單列裡選擇 "蘋果(●)" > "關機…"。
- 按下電源 (c)) 按鈕, 並且在顯示的對話框裡按一下 "關機"。

如果打算長時間將 MacBook 收起不用,請參閲第 71 頁 「重要的使用資訊」 以取得如何避免雷池完全耗盡的相關資訊。

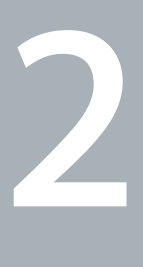

# <span id="page-18-0"></span>**MacBook 與您的生活**

**www.apple.com/tw/macosx**

Mac 輔助説明 Q Mac OS X

## MacBook 的基本功能配置

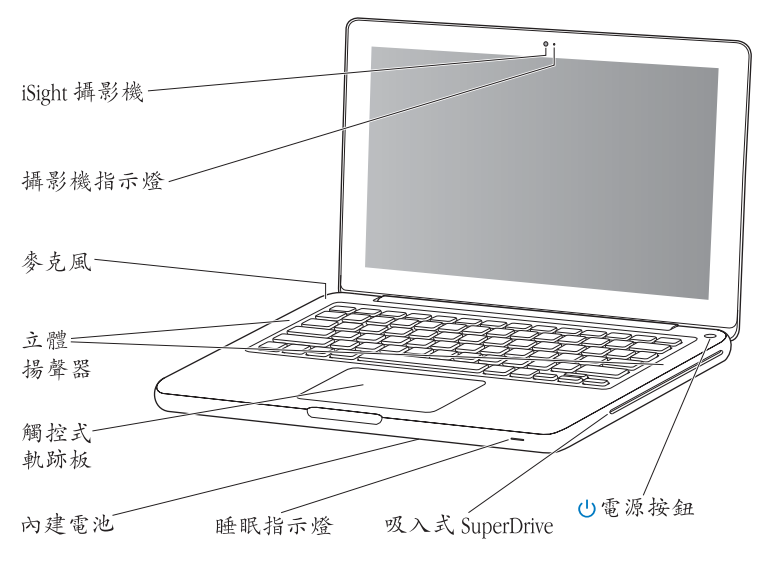

#### 內建 iSight 攝影機和攝影機指示燈

您可以使用 iChat AV 來和其他人進行視訊會議、透過 Photo Booth 拍攝照片,或是 使用 iMovie 來擷取視訊。iSight 攝影機在運作時, 指示燈會亮起。

#### 內建麥克風

使用麥克風 (位於鍵盤 Esc 鍵左上方)擷取聲音,或是使用隨附的 iChat AV 應用 程式與朋友透過寬頻網路即時聊天。

#### 內建立體揚聲器

可聆聽音樂以及影片、遊戲和多媒體檔案的音效。

#### 觸控式軌跡板

在觸控式軌跡板的任何位置上按一下或兩下。使用單指或多指觸碰觸控式軌跡板來 移動指標,並使用 "多重觸控"手勢 (如第26頁所述)。

#### 內建雷池

當您周遭沒有電源插座可以使用時,請使用電池的電力。

#### 睡眠指示燈

當 MacBook 處於睡眠狀態時, 白色指示燈會閃爍。

#### 吸入式 SuperDrive

您的光碟機可以讀取和燒錄標準大小的 CD 和 DVD 光碟。

#### رل 電源按鈕

打開或關閉 MacBook 的電源,或使其進入睡眠狀態。

## MacBook 的鍵盤功能配置

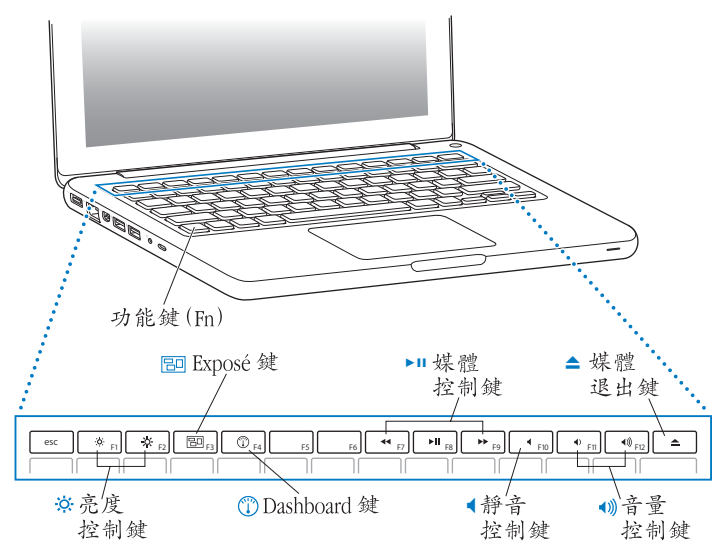

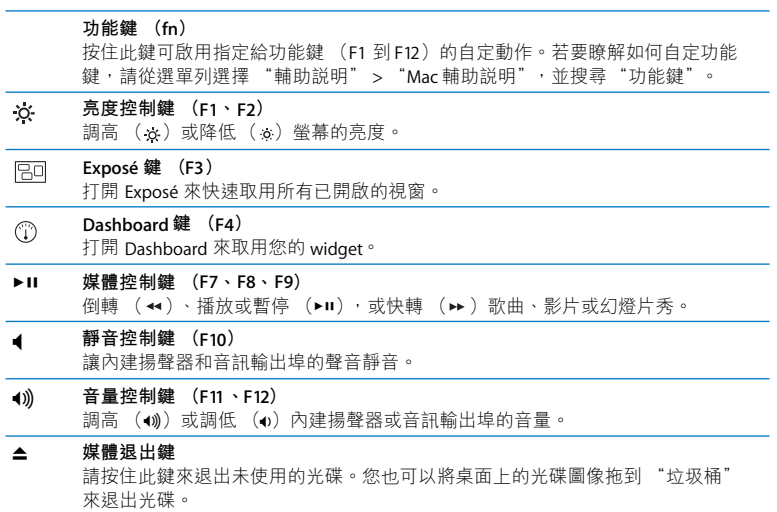

## MacBook 上的連接埠

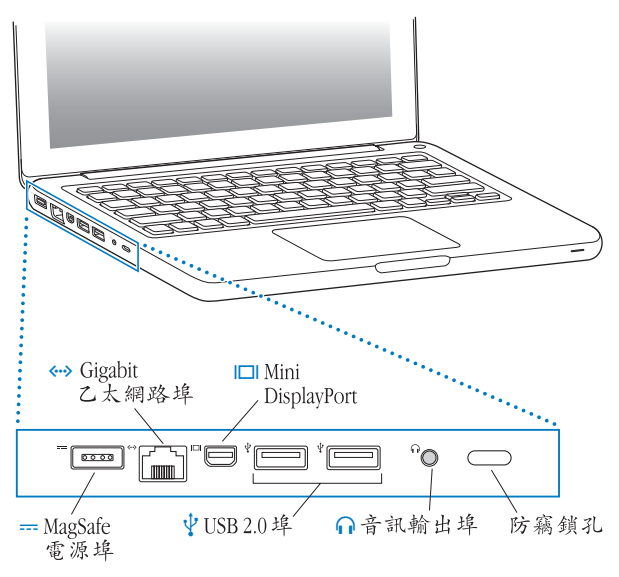

- MagSafe 電源埠 ᆍ 接上隨附的 60 瓦 MagSafe 電源轉換器來替 MacBook 的電池充電。
- ≪→ Gigabit 乙太網路埠 連接高速乙太網路、DSL 或纜線數據機或連接其他電腦。乙太網路埠會自動偵測 乙太網路設備,不需要使用乙太網路跳接線。
- $\Box$ Mini DisplayPort 連接至外接顯示器或使用 DVI、雙連結 DVI 或 VGA 接頭的投影系統。您可以購買 轉換器,藉此獲取受支援的視訊格式。
- $\psi$ 兩個 USB (通用序列匯流排) 2.0 埠 用來將數據機、iPod、iPhone、滑鼠、鍵盤、印表機、數位相機和其他設備連接到 MacBook 上。您可以連接一個高電力外接 USB 設備。您也可以用它來連接 USB 1.1 設備。
- $\Omega$ 音訊輸出埠

連接外接揚聲器、耳機 (句含 iPhone) 或數位音訊設備。若要使用 line-level 麥克 風或是類比音訊設備,請使用"聲音"偏好設定來指定要使用的音訊線路。如需 更多資訊,請參閱第56百。

防竊鎖孔

您可以為電腦加上鎖頭或防竊索 (需另外購買)以防止電腦遭竊。

【注意】轉換器和其他配件可在 www.apple.com/tw/store 或當地的 Apple Store 另外 購買。

## <span id="page-25-0"></span>使用多重觸控式軌跡板

使用觸控式軌跡板來移動游標並執行各種 "多重觸控"手勢。MacBook 的整個觸 控式軌跡板是一個按鈕,與一般的觸控式軌跡板不同,讓您可以在觸控式軌跡板 的任何位置上進行點按。若要啟用 "多重觸控"手勢、觀看手勢説明視訊,以及 設定其他觸控式軌跡板選項,請選擇 "蘋果(▲)" > "系統偏好設定…",然後 按一下"觸控式軌跡板"。

您可以使用下列方法來使用 MacBook 觸控式軌跡板:

• 雙指捲視能讓您在現用視窗裡拖移來快速上下或左右捲視。依照預設,此選項 已啟用。

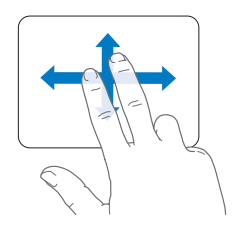

- 輔助點按或 "右鍵點按"能讓您取用快速鍵選單指令。
	- 若要設定觸控式軌跡板左下角或右下角的單指輔助點按區域,請在 "觸控式 軌跡板"偏好設定的 "單指"選項下方選擇 "輔助點按"。

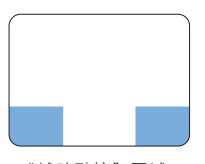

"輔助點按"區域

• 若要設定觸控式軌跡板任何位置上的兩指輔助點按功能,請在 "觸控式軌跡 板"偏好設定的 "兩指"選項下方選擇 "輔助點按"。

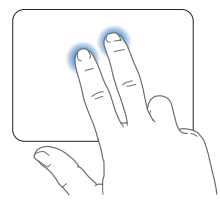

【注意】您也可以在點按時按住 Control 鍵來進行輔助點按。

下列觸控式軌跡板手勢可以在特定應用程式中使用。當您執行這些手勢時,請在 觸控式軌跡板的表面上輕輕滑動手指。如需更多資訊,請查看 "觸控式軌跡板" 偏好設定,或選擇 "輔助説明" > "Mac 輔助説明"並搜尋 "觸控式軌跡板"。 • 兩指撥動能讓您縮放 PDF、影像、照片和更多項目。

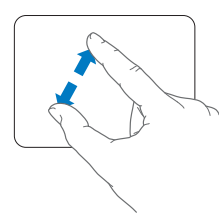

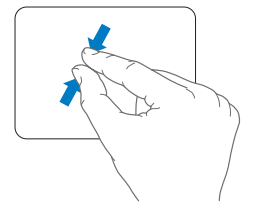

• 兩指旋轉可讓您旋轉照片、頁面和更多項目。

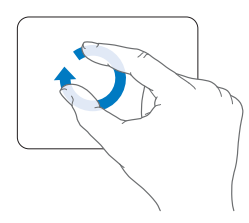

• 三指滑動可讓您快速瀏覽文件的各頁面、移至上一張或下一張照片,以及執行 更多動作。

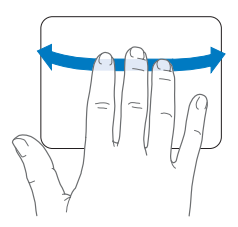

• 四指滑動可以在 Finder 和所有應用程式中使用。左右滑動四根手指會啟用 "應用程式切換器",讓您可以循環顯示已開啟的應用程式。上下滑動四根 手指會讓 Exposé 顯示桌面或是已開啟的所有視窗。

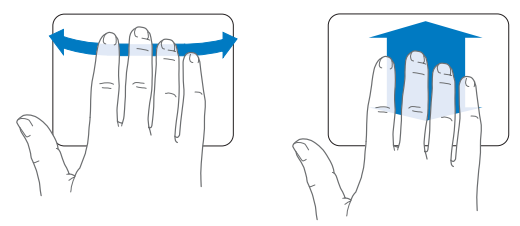

若要啟用或停用任何手勢,請選擇 "蘋果(■)" > "系統偏好設定…",然後 按一下 "觸控式軌跡板"。按一下註記框來啟用或停用手勢。

## 使用 MacBook 的電池

如果未連接 MagSafe 電源轉換器, MacBook 會取用內建電池的電力。根據您使用 的應用程式和 MacRook 所連接的外接設備而定,MacRook 每次能連續運作的時間 都不太一樣。

停用部分功能 (例如 AirPort Extreme 或 Bluetooth® 無線技術)並降低螢幕亮度可 以在某些時機 (例如搭機旅游時)幫助您節省電池電量。許多系統偏好設定已自 動設定為最佳化雷池雷力。

若工作時電池電量不足,請連接電源轉換器,讓電池充電。您可以檢視選單列中 的電池((●)狀態圖像來檢杳剩餘的電池電量。所顯示的電池電量程度取決於電 池的剩餘雷量,以及您且前所使用的應用程式、周邊設備和系統設定。若要節省 雷池的雷力,請關閉未使用的應用程式並中斷連接未使用的周邊設備,並調整您 的"能源節約器"設定。

如需電池節能和執行效率的相關資訊,請前往 www.apple.com/tw/batteries/ notebooks html 網站。

#### 替電池充電

只要接上 MacBook 隨附的電源轉換器,無論電腦是開啟、關閉或是處於睡眠狀 能,雷池都會谁行充雷。然而,在雷腦關閉或谁入睡眠狀態時,電池充電的速度 會較快一些。

您 MacBook 中的電池僅能由 Apple 授權的服務供應商或 Apple 經銷商更換。

## <span id="page-30-0"></span>取得解答

您可以在電腦的 "Mac 輔助説明"和 Internet 網站 www.apple.com/tw/support/ machook 中找到更多使用 MacBook 的相關資訊。

#### 若要使用"Mac 輔助説明":

1 按一下 Dock (螢幕邊緣的圖像列) 上的 Finder 圖像。

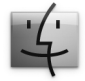

- 2 請按一下選單列上的 "輔助説明"選單,然後執行以下其一:
	- a 在 "搜尋"欄位裡輸入問題或詞彙,然後從結果列表中選擇一個主題,或是 選擇 "顯示所有結果"來杳看所有的主題。
	- b 選擇 "Mac 輔助説明"來打開 "Mac 輔助説明"視窗, 您可以在其中按一下 連結或是輸入您要搜尋的問題。

## 更多資訊

如需更多使用 MacBook 的相關資訊,請參閱以下內容:

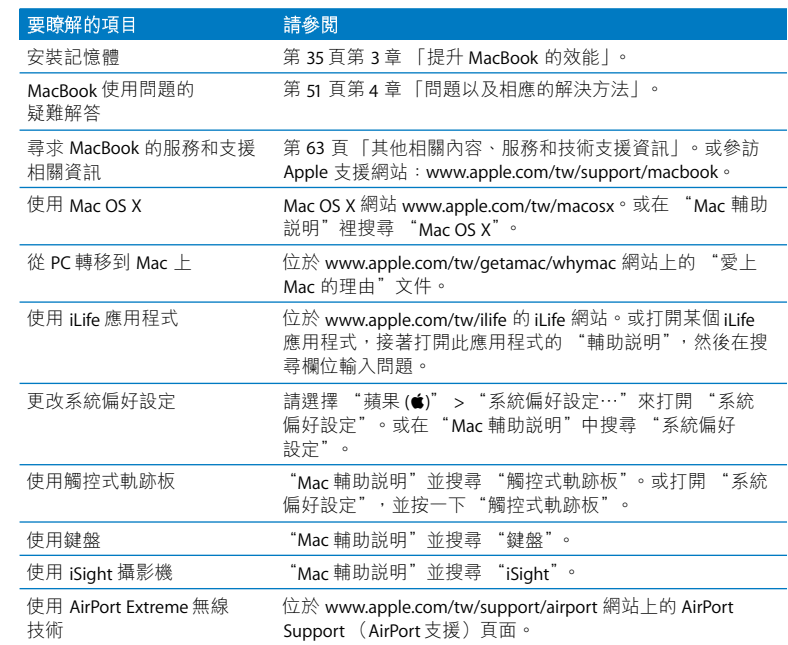

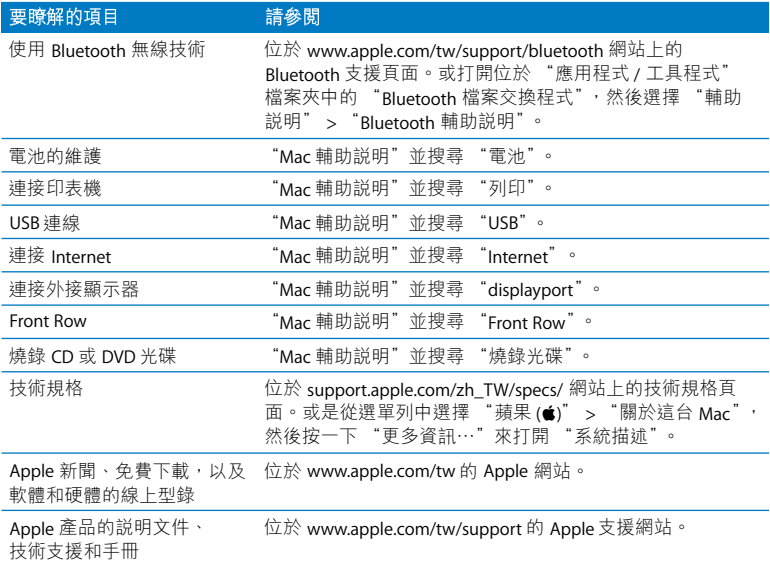

**3**

# <span id="page-34-0"></span>提升 MacBook 的效能

**www.apple.com/tw/store**

Mac 輔助説明 Q RAM

本章節提供了在 MacBook 上升級硬碟機和加裝記憶體的相關資訊與指示。

警告 Apple 建議您請 Apple 認證的技術人員來安裝替用磁碟機和記憶體。請查閱 電腦隨附的服務和技術支援資訊,以瞭解如何聯絡Apple 取得維修服務。如果您 自己嘗試安裝替用磁碟機或記憶體,卻造成配備受損,這類損壞將不包括在電 腦的有限保固範圍內。

MacBook 中的電池無法由使用者自行更換。如果您認為電池需要更換,請聯絡 Apple 經銷商或 Apple 授權的服務供應商。
## 更換硬碟機

您可以升級 MacBook 中的硬碟機。當您打開 MacBook 的背面時,硬碟機是位於內 建雷池旁。替用磁碟機必須是配備 Serial ATA (SATA)接頭的 25 英时磁碟機。

#### 若要更換 MacBook 中的硬碟機:

<span id="page-36-1"></span>1 關閉 MacBook 的電源。拔下電源轉換器、乙太網路線、USB 接線、安全鎖和其他 連接 MacBook 的接線,以避免對電腦造成損害。

警告 MacBook 的內部組件可能會發熱。如果您一直使用 MacBook, 請在關機後等 候10分鐘,待內部組件冷卻下來之後再繼續進行。

<span id="page-36-0"></span>2 翻轉 MacBook 並取下固定底部機殼的八顆螺絲。將機殼從轉軸側拉出,並將其 置於一旁。

【重要事項】前緣與後緣的螺絲並不相同。請分開放置兩種螺絲,並將它們放置 於安全的地方。

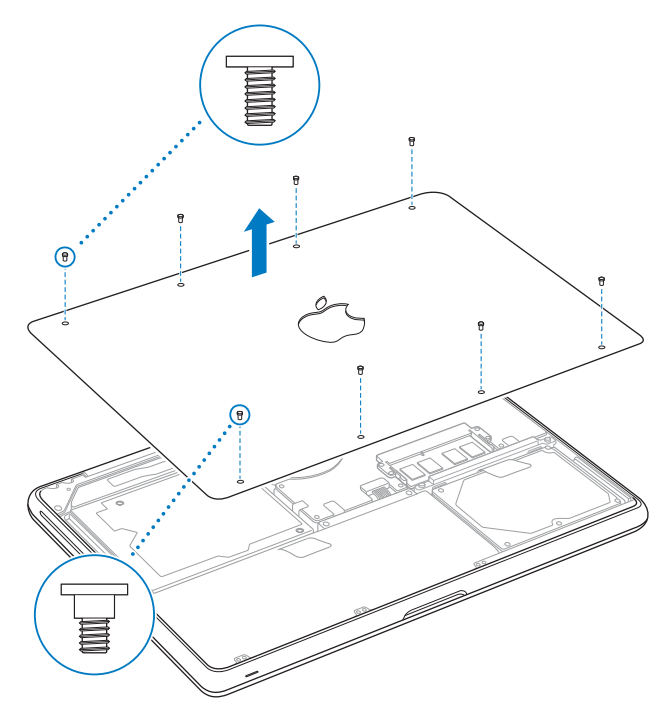

【重要事項】當您取下底部機殼時,會暴露出較為脆弱的內部組件。當您取下或 加裝硬碟機時,請避免觸碰到硬碟機組件以外的任何物件。

<span id="page-38-0"></span>3 碰觸一下電腦內部的金屬表面來釋放您身上的靜電。

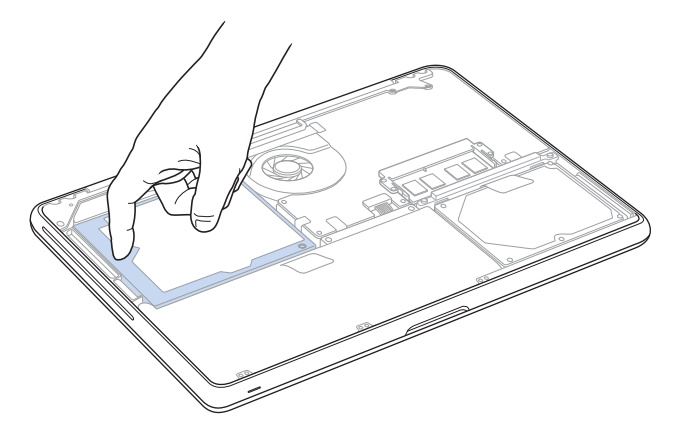

- 4 找到磁碟機最上方的固定片。使用十字型螺絲起子鬆開鎖住固定片的兩顆螺絲。 將固定片放置於安全的地方。
- 5 使用磁碟機上的塑膠片輕輕提起磁碟機,將其從硬碟槽中取出。

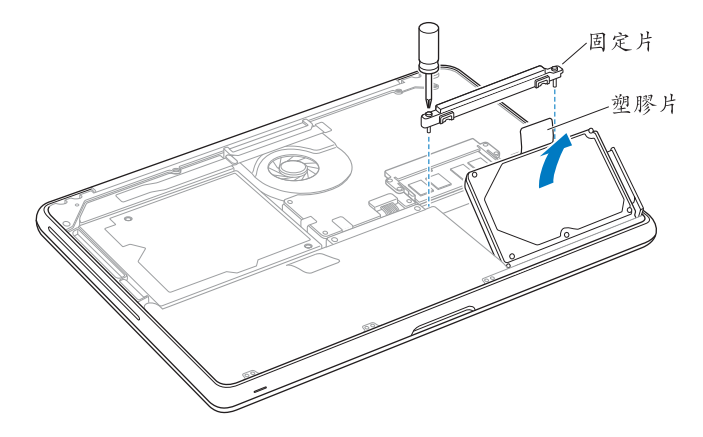

6 抓住磁碟機的兩側,並輕拉磁碟機右側的接頭來拔下接頭。

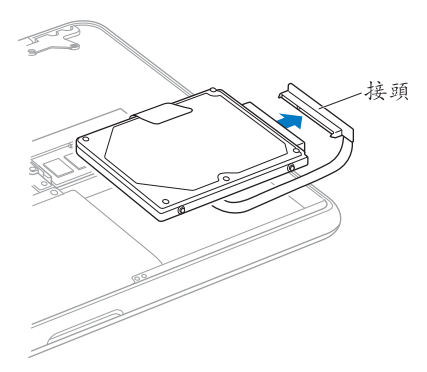

接頭是與接線連接,並會保留在硬碟槽中。

【重要事項】硬碟機側面的安裝螺絲一共有四顆。如果您的替用磁碟機沒有隨附 安装螺絲,請先從舊的磁碟機取下螺絲並將其安裝於替用磁碟機上,然後再安裝 磁碟機。

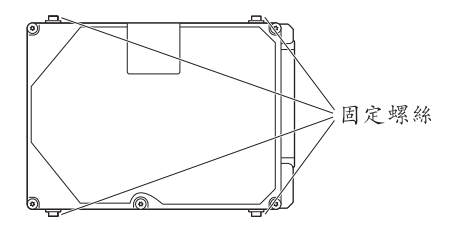

7 將接頭接上替用磁碟機的右側。

8 以正確的角度放入替用磁碟機,並確定安裝螺絲已經插到定位。

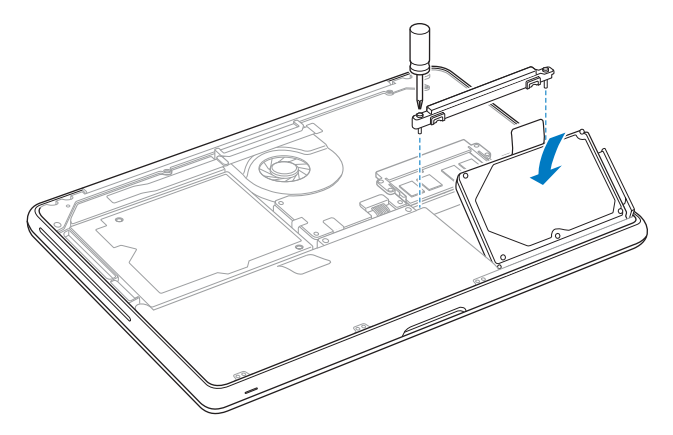

9 裝回固定片並鎖緊螺絲。

<span id="page-43-0"></span>10 裝回底部機殼。抓牢機殼兩側的中間位置,先用一根拇指往下壓,然後用另一根 拇指固定機殼內側的鎖扣。

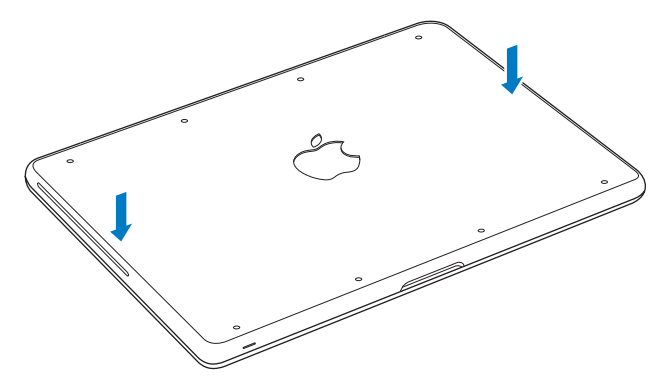

<span id="page-44-0"></span>11 裝回步驟2中取下的八顆螺絲,並將它們鎖緊在正確的位置上。

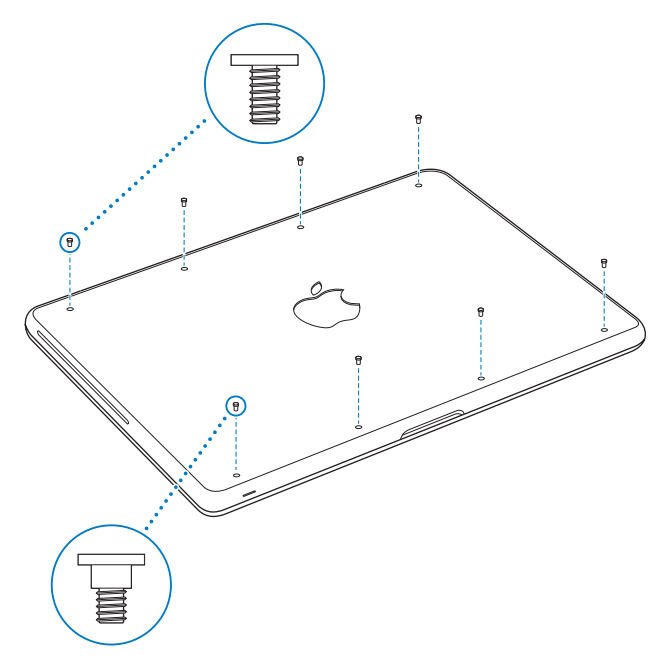

如需安裝 Mac OS X 和隨附應用程式的相關資訊,請參閱第61頁 「重新安裝 MacBook 隨附的軟體|。

## <span id="page-45-0"></span>安裝更多的記憶體

您的電腦配備兩個記憶體插槽,取下底部機殼就可以取用記憶體。您的 MacBook 已安裝最少 2 gigabyte (GB)的 1066 MHz "雙倍資料傳輸率" (DDR3)同步動態 隨機存取記憶體 (SDRAM)。兩個記憶體插槽都可以安裝符合下列規格的 SDRAM 模組:

- •雙倍資料傳輸率小型雙列直插式記憶體模組 (DDR3)格式
- 30 公釐 (118 英时)
- $204$   $#$
- $\cdot$  1 GR  $\vec{X}$  2 GR
- PC3-8500 DDR3 SO-DIMM 1066 MHz 類型的記憶體

您可以加入兩個 2 GB 的記憶體模組,這樣記憶體數量最多可達 4 GB。為求最佳的 執行效能,請在兩個記憶體插槽裡都安裝相同的記憶體模組。

#### 若要在 MacBook 中安裝記憶體:

1 依照第37 頁開始之步驟1至步驟3的指示來操作。

【重要事項】當你取下底部機帮時,食暴露出較為脆弱的內部組件。當你取下或 加裝記憶體時,請避免觸碰到記憶體組件以外的任何物件。

2 向外推開記憶體模組兩側的退出桿,藉此鬆開記憶卡插槽中的模組。 記憶體會以固定角度彈起。將其取下前,請確定您已看到半圓形缺口。如果看不 到,請試著將退出桿再往外推。

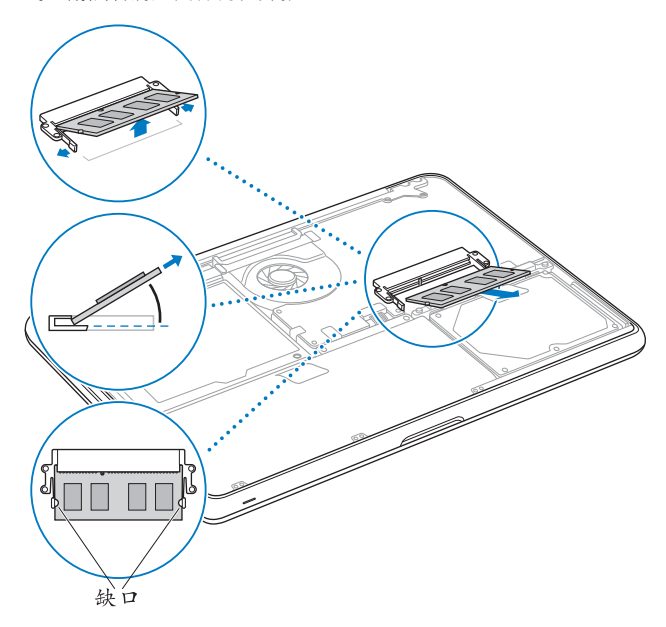

- 3 握住記憶體模組的缺口,並將其從插槽中取出。
- 4 取出另一個記憶體模組。

【重要事項】握住記憶體模組的邊緣,注意不要觸碰金屬接頭。

5 將新的記憶體模組插入插槽:

a 將模組金屬邊緣上的缺口對準下側記憶體插槽中的缺口。

- b斜放記憶卡,並將其推入插槽中。
- c 使用兩根手指,牢固且平均地下懕記憶體模組。 當記憶體模組正確插入時,您應該會聽到卡答一聲。
- d重複此動作於上側插槽中加裝記憶體模組。向下按壓模組,確定其已平放。

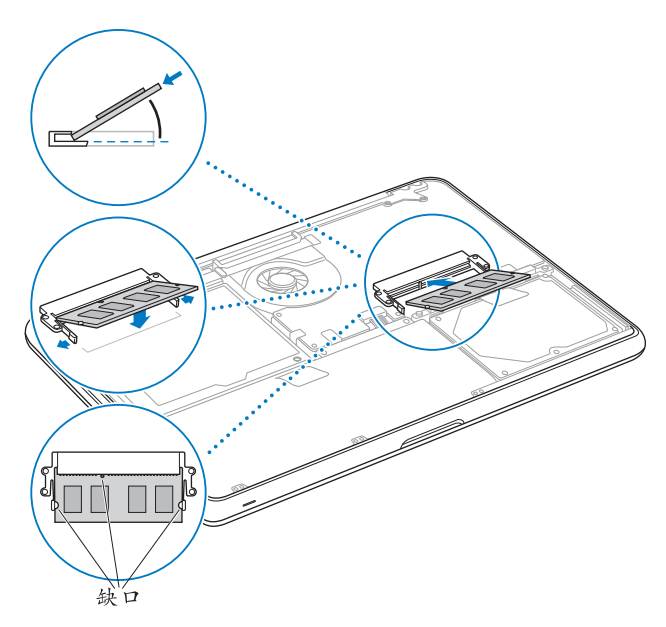

依照第44頁和第45頁之步驟10和步驟11的指示來裝回底部機殼。

## 確定 MacBook 是否能夠辨識新安裝的記憶體

在 MacBook 中加裝記憶體之後, 請檢查電腦是否能夠識別新安裝的記憶體。

#### 若要檢查電腦的記憶體:

- 1 啟動 MacBook。
- 2 當您看到 Mac OS X 桌面時, 請選擇 "蘋果 ((■)" > "關於這台 Mac"。 如需電腦所安裝之記憶體數量的詳細資訊,請按一下 "更多資訊"來打開 "系統 描述",然後再按"記憶體"一下。

如果您的 MacBook 無法識別記憶體或未能正常啟動,請確定所安裝的記憶體能與 此部 MacBook 相容,且記憶體安裝正確。

**4**

# **問題以及相應的解決方法**

**www.apple.com/tw/support**

Mac 輔助説明 Q 輔助説明

使用 MacBook 時偶爾會遇到一些問題。當您遇到問題時,請參閱並嘗試這些 疑難解答的提示。您也可以在 "Mac 輔助説明"和 MacBook 支援網站: www.apple.com/tw/support/macbook 裡找到更多疑難解答的資訊。

當您在使用 MacBook 時如果遇到問題,通常都會有一個簡單快速的解決方法。請 思考诰成問題的情況。記下您在問題發生前所執行的動作,可以幫助您缩小尋找 原因的範圍,然後找到您需要的答案。需要記下的內容包括:

- •問題發生時您正在使用的應用程式。如果問題只在使用特定應用程式時才出現, 可能表示該應用程式與電腦上安裝的 Mac OS 版本不相容。
- 所有新安裝的軟體,特別是可能在 "系統"檔案來中加入項目的軟體。
- 您安裝的所有硬體,例如加裝的記憶體或周邊設備。

## 使您無法正常使用 MacBook 的問題

#### 如果您的 MacBook 沒有回應或指標無法移動

螢幕上的應用程式偶爾會出現 "凍結"的情況。Mac OS X 可讓您不需重新開機, 而直接結束凍結的應用程式。

#### 若要強制結束應用程式:

1 同時按下 Command ( ) + Option ( ) + Esc 鍵, 或是從選單列裡選擇 " <br> (6)" > "強制結束…"。"強制結束應用程式"對話框會出現在螢幕上,而您要 結束的應用程式會被反白選取。

2 按一下"強制結束"。

該應用程式會結束,而其他應用程式仍繼續運作。

若您需要重新啟動 Finder,您也可以從此對話框重新啟動。

接下來,請儲存在所有已開啟之應用程式中的工作,再重新開機以確保問題完全 解決。

如果問題經常發生,請從螢幕上方的選單列裡選擇 "輔助説明"> "Mac 輔助説 明"。然後搜尋 "凍結",杳閲當電腦凍結或不回應時的相關輔助説明。

如果只有在使用特定的應用程式時才會發生問題,請向程式製锆商確認該程式是 否與您的電腦相容。如需 MacBook 隨附軟體的技術支援與聯絡資訊,請前往: www.apple.com/quide 網站。

如果您知道應用程式是相容的,您可能需要重新安裝電腦的系統軟體。請參閱第 61 百 「重新安裝 MacBook 隨附的軟體」。

### 如果 MacBook 在啟動時當機或出現閃爍的問號,或是螢幕變暗且睡眠指示燈持續 閃動 (並非處於睡眠狀能)

閃爍的問號涌常是表示電腦無法在硬碟或電腦所連接的其他磁碟裡找到系統 軟體。

- 請等待幾秒鐘。如果雷腦沒有立即啟動,請按住雷源 (th)按鈕約 8 到 10 秒鐘 來關閉電腦。中斷所有外接的周邊設備,按住 Option ( — )鍵並同時按下電源 (Φ) 按鈕,嘗試重新開機。當電腦開機時,按一下硬碟圖像,然後按一下向右 箭頭。在電腦開機後,打開 "系統偏好設定",並按 "啟動磁碟"一下。選擇 本機的 "Mac OS X 系統"檔案夾。
- •若仍然沒有反應,請嘗試使用 "磁碟工具程式"來修復磁碟:
	- 將 Mac OS X Install DVD 放入電腦。
	- 重新啟動您的電腦,並在電腦啟動的同時按住 C 鍵。
	- •從選單列選擇 "安裝程式",然後選擇 "打開磁碟工具程式"。當 "磁碟工 具程式"打開時,依照 "修理工具"面板上的指示來執行,看看 "磁碟工具 程式"能不能幫助您修理磁碟。

如果使用了"磁碟工具程式"還是沒有幫助,您可能需要重新安裝電腦的系統 軟體。請參閣第61百 「重新安裝 MacBook 隨附的軟體」。

#### 如果無法打開或啟動 MacBook

請依序嘗試以下建議, 有到雷腦啟動為止:

- 確定已將電源轉換器接上電腦,並已插在運作正常的電源插座上。請務必使用 MacBook 隨附的 60 瓦 MagSafe 電源轉換器。如果電源轉換器停止充電,而且當 您插上電源線時看不到電源轉換器上的指示燈亮起,請嘗試將電源線拔下再重 新插 上, 藉此重置電源轉換器。
- 如果 MagSafe 接頭 ト的指示燈是琥珀色,則電池可能需要充電。讓電源轉換器 保持連接,並在電腦關機後替電池充電。綠色燈光表示電池已經充電完成。
- •如果問題持續發生,請拔下雷源轉換器並按住雷源 (心)按鈕至少5秒鐘, 藉此重置 MacBook 電源管理程式。
- 如果最近曾經自行加裝記憶體,請確定記憶體安裝正確,並且與雷腦相容。看 看移除新安裝的記憶體,並裝回舊有的記憶體是否能讓電腦開機 (請參閱第 46 百)。
- •請按下電源(ປຸ) 按鈕並立刻同時按住 Command (ポ)、Option ( ー)、P 和R鍵,直至您聽到第二次的雷腦啟動聲。這樣會重置雷腦的參數記憤體  $(PRAM)$
- •若您仍無法啟動 MacBook, 請參閱第63頁 「其他相關內容、服務和技術支援資 訊 | 來瞭解如何與 Apple 聯絡以取得服務。

#### 如果螢墓突然變暗或 MacBook 凍結

請嘗試重新啟動 MacBook。

- 1 拔掉所有連接至 MacBook 上的設備,只連接電源轉換器。
- 2 按下電源 (少) 按鈕來重新啟動系統。
- 3 在插上任何外接設備並重新開始工作之前,請先將雷池充雷使其達到至少 10% 的電量。

若要知道雷池的充雷餉和程度,請杳看選單列上的雷池((4)狀態圖像。 加果您為雷池設定了能源節約器的功能,則榮墓也可能會變暗。

#### 如果插入音訊埠的音訊設備無法使用

拔掉音訊設備的接線。選擇 "蘋果(▲)" > "系統偏好設定…", 並打開 "聲 音"偏好設定。在"輸入"面板中,請指定您要將音訊埠用作"聲音輸入"或 "聲音輸出"。接回音訊設備的接線。

【注音】如果您是在 MacRook 上執行 Windows, 則音訊埠僅支援音訊輸出。

#### 如果忘記密碼

您可以重置您的管理者密碼和所有其他帳號的密碼。

- 1 放入 Mac OS X Install DVD。然後重新啟動您的電腦,並在電腦啟動的同時按住 ○鍵。
- 2 由選單列中選擇 "工具程式" > "重設密碼…"。依照螢幕上的指示執行。

#### 如果退出光碟時發生問題

- 結束可能在使用光碟的確用程式, 然後重試一次。
- 如果仍無法退出,請重新開機並按住觸控式軌跡板的按鈕。

## 使用 Apple Hardware Test

如果您察覺 MacBook 的硬體似乎出現問題, 您可以使用 Apple Hardware Test 應用 程式來檢杳電腦的組件是否出現問題,如記憶體或處理器方面的問題。

#### 若要使用 Apple Hardware Test:

- 1 拔除電腦上所有外接設備 (電源轉換器除外)。如果電腦接上了乙太網路線, 也請將其拔除。
- 2 按住 D 鍵並重新啟動您的 MacBook。
- 3 當顯示 Apple Hardware Test 的選擇畫面時,請選擇您要使用的語言。
- 4 按下 Return 鍵或按一下向右的箭頭按鈕。
- 5 當 Apple Hardware Test 主畫面出現時 (約 45 秒鐘後),請依照螢幕上的指示 執行。
- 6 如果 Apple Hardware Test 偵測到問題, 它會顯示錯誤碼。請先記下錯誤碼, 然後 再尋求其他支援。若 Apple Hardware Test 未偵測到硬體錯誤, 那麼問題可能和 軟體有關。

如果此程序沒有作用,您可以放入 Applications Install DVD 並按住 D 鍵來使用 Apple Hardware Test °

## Internet 連線的問題

您的 MacBook 裡也內建了一個 "設定輔助程式"來協助您完成設定 Internet 連線 的相關步驟。請打開 "系統偏好設定",按 "網路"一下。然後按一下 "協助 我…"按鈕來打開 "網路設定輔助程式"。

若您在使用 Internet 連線時遭遇到了問題,可以從 "網路診斷"開始嘗試本章節 中的步驟。

#### 若要使用 "網路診斷":

- 1 選擇 "蘋果(■)" > "系統偏好設定…"。
- 2 按一下"網路",然後再按一下"協助我"。
- 3 按一下"診斷…"來打開"網路診斷"。
- 4 依照榮墓上的指示執行。

若"網路診斷"無法解決問題,則問題可能出於您所嘗試連接的 Internet 服務供 應商 (ISP)、您用來連接 ISP 所使用的外接設備,或者您嘗試連接的伺服器。您 可以嘗試下列步驟。

#### 締線數據機、DSI 和 I AN Internet 連線

確定數據機的所有接線都已經連接穩固。檢查數據機的雷源線、連接數據機與雷 腦的接線,以及連接數據機與牆上插座的接線。也請檢杳乙太網路集線器和路由 器的接線,和電源供應的狀況。

#### 關閉數據機的電源之後再重新開啟,以重置數據機的硬體

關閉您的 DSL 或纜線數據機數分鐘後再重新開啟。

某些 ISP 會建議您拔掉數據機的雷源線。若數據機 上有重置按鈕,您可以在關閉 並重啟電源之前或之後按下此按鈕。

【重要事項】數據機的相關說明並不適用於IAN 的使用者。IAN 使用者可能會使用 集線器、交換器、路由器或接線插座,而DSL和纜線數據機的使用者並不需要這 些配備。LAN使用者應該和網路管理者 (而非 ISP) 聯絡。

#### PPPoE 連線

若您無法使用 PPPoE (透過乙太網路使用點對點協定) 來連接到您的 Internet 網 路服務供應商,請確定您已經在 "網路"偏好設定中輸入了正確的資訊。

#### 若要檢查 PPPoE 設定:

- 
- 2 按一下"網路"。
- **3** 在網路連線服務列表的下方按一下 "新增"(+)按鈕,然後從 "介面"彈出式 選單裡選 PPPoF。
- 4 從 "乙太網路"彈出式選單裡選擇 PPPoE 服務的介面。如果您是連接有線網路, 請選擇 "乙太網路";如果是連接無線網路,請選擇 AirPort。
- <mark>5</mark> 輸入您從服務供應商處取得的資訊,例如帳號名稱、密碼和 PPPoE 服務名稱 (如 果服務供應商要求此項資訊的話)。
- 6 按一下"套用"來讓設定生效。

#### 網路連線

確定乙太網路線已經插入 MacBook,並且已連接網路。也請檢查乙太網路集線器 和路由器的接線,和電源供應的狀況。

若您要設定兩部以上的電腦共享同一個 Internet 連線,請確定您的網路設定正確 無誤。您必須知道您的 ISP 是否只提供一個或多個 IP 位址 (每部電腦各有一 ⑨❡

若只有一個 IP 位址,那麼您必須要有能共享連線的路由器,也就是網路位址轉譯 (NAT) 或 "IP 偽裝"。如需相關的設定資訊,請參閲路由器所提供的文件,或詢 問替您設定網路的人員。您可以使用 "AirPort 基地台"在多部電腦之間共享同一 個 IP 位址。如需使用 "AirPort 基地台"的相關資訊,請查詢 "Mac 輔助説明", 或是參訪 Apple AirPort 網站,網址: www.apple.com/tw/support/airport。

如果您無法使用這些步驟來解決問題,請聯絡您的 ISP 或網路管理員。

## AirPort Extreme 無線涌訊的問題

如果在使用 AirPort Fxtreme 無線通訊時遇到問題:

- 確定您嘗試連接的雷腦或網路正在執行,並且有無線連接點。
- 確定您已經根據基地台或連接設備隨附的説明文件正確地設定軟體。
- 確定您的雷腦位於其他雷腦或網路連接點的天線接收範圍之內。相鄰的雷子設 備或金屬物體會干擾無線通訊並縮短通訊的範圍。重新擺放或轉動電腦可以增 強接收效果。
- •請檢杳選單列上的 AirPort (《》狀態圖像。裡面會有一到四格訊號顯示出訊號 的強度。如果信號強度微弱,請嘗試更改電腦的位置。
- 請參閱 "AirPort 輔助説明"(選擇 "輔助説明" > "Mac 輔助説明",然後由 選單列選擇 "資料庫" > "AirPort 輔助説明")。您也可以參閣無線設備隨附的 説明文件來獲得更多資訊。

## 讓軟體維持最新狀態

您可以連接到 Internet, 讓雷腦白動下載並安裝最新的免費軟體、驅動程式和其他 Apple 提供的改進項目。

當您連接到 Internet 時, "軟體更新"會檢杳是否有任何您電腦滴用的更新項目。 您也可以設定 MacBook 定期檢查更新項目,然後您就可以下載和安裝更新的 軟體。

#### 如果要尋找最新版的軟體:

- 1 請打開 "系統偏好設定"。
- 2 按一下"軟體更新"圖像,然後依照螢幕上的指示進行。
	- 如雲更多資訊,請在 "Mac 輔助説明"裡搜尋 "軟體更新"。
	- 如需 Mac OS X 的最新資訊,請前往 www.apple.com/tw/macosx 網站。

## <span id="page-60-1"></span><span id="page-60-0"></span>重新安裝 MacBook 隨附的軟體

請使用電腦隨附的軟體安裝光碟來重新安裝 Mac OS X 和電腦隨附的任何應用程 式。您可以選擇 "封存並安裝"來儲存現有的檔案和設定,或是選擇 "清除並安 裝"來清除所有的資料。

【重要事項】 Apple 建議您在重新安装軟體之前先將資料備份到硬碟上。由於"清 除並安裝"選項將會清除硬碟裡的資料,您必須先備份重要的檔案,然後再安裝 Mac OS X 和其他應用程式。Apple 對於任何資料流失不予負責。

## 安裝 Mac OS X

#### 若要安裝 Mac OS X:

- 1 備份重要檔案。
- 2 確認您的電源轉換器安插妥當。
- 3 請放入電腦隨附的 Mac OS X Install DVD 光碟。
- 4 按兩下 Install Mac OS X (安裝 Mac OS X)。
- 5 依照榮墓上的指示執行。

【注意】如果您想將電腦上的 Mac OS X 回復成出廠預設值,請在安裝程式的 "選 取目標"面板裡按一下"選項…",然後選擇"清除並安裝"。如果您選擇"清 除並安裝",您會看到訊息提醒您使用 Applications Install DVD 來重新安裝電腦內含的 隨附應用程式。

- 6 安裝完成時,請按一下 "重新開機"來重新啟動雷腦。
- 7 請依照 "設定輔助程式"中的提示來設定您的新使用者帳號。

#### 安裝應用程式

如果您在電腦上重新安裝 Mac OS X, 並且選擇了 "清除並安裝"選項, 您必須 重新安裝電腦隨附的應用程式,例如 il ife 應用程式。

#### 若要安裝電腦隨附的應用程式:

- 1 確認您的電源轉換器安插妥當。
- 2 請放入電腦隨附的 Mac OS X Install DVD 光碟。
- 3 按兩下 Install Bundled Software (安裝隨附軟體)。
- 4 依照螢幕上的指示執行。
- 5 安裝完成時,請按一下"關閉"。

## <span id="page-62-0"></span>其他相關內容、服務和技術支援資訊

除了電池和記憶體之外,您的 MacBook 沒有仟何可讓使用者自行處理的組件。如 果您需要維修服務,請聯絡 Apple,或將您的 MacBook 送到 Apple 授權服務供應 商。透過線上資源、螢幕輔助説明、"系統描述"或 Apple Hardware Test,您可以 瞭解更多 MacBook 的相關資訊。

#### 線上資源

如需線上服務和支援資訊,請前往 www.apple.com/tw/support 網站。從彈出式選 單中選擇您所在的國家或地區。您可以搜尋 AppleCare Knowledge Base、檢查軟體 更新,或者從 Apple 的討論區中取得協助。

#### 螢幕輔助説明

在"Mac輔助説明"中,您可以尋找問題的解答、説明和疑難排解的相關資訊。 選擇 "輔助説明" > "Mac 輔助説明"。

#### 系統描述

若要取得 MacBook 的各項相關資訊, 請使用 "系統描述"。它會顯示已安裝的硬 體和軟體、序號、作業系統版本,以及安裝的記憶體數量等資訊。若要打開 "系 統描述", 請從選單列裡選擇"藉果(■)">"關於這台 Mac", 然後按一下"更 多資訊…"。

## AppleCare 服務與支援

您的 MacBook 隨附有 90 天的技術支援和一年的硬體維修保固,提供服務的是 Apple Store 經銷商或 Apple 授權的維修中心,例如 Apple 授權服務供應商。您可 以購買 "AppleCare 全方位服務專案"來延長保固期限。如需相關資訊,請前往 www.apple.com/tw/support/products 網站,或前往下方列出的您所在國家或地區 的網站。

如果您需要協助, AppleCare 電話支援人員可以幫助您解決關於安裝和打開應用程 式的問題,並提供一般的疑難解答。請致電距離您最近的支援中心 (購買後的前 90天提供免費服務)。撥打電話前請先準備好購買日期的相關資訊和 MacBook 的 序號。

【注意】您的90天免費電話支援服務從您的購買日開始計算。您可能需要另外支 什雷話費。

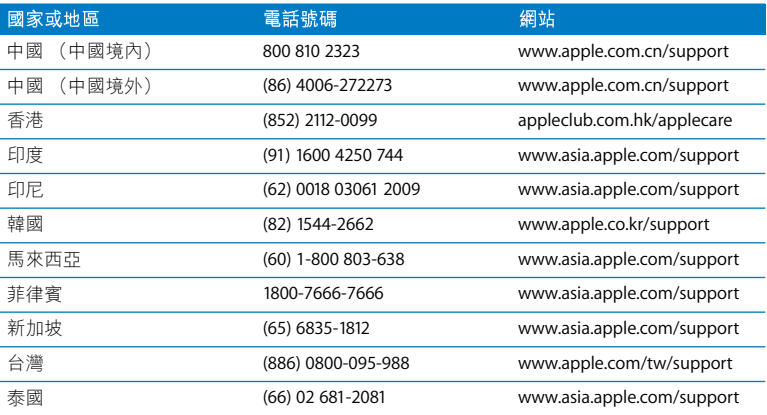

電話號碼可能會有更動,而且可能會收取本地和國際電話費用。您可從以下網頁 取得完整的列表:

www.apple.com/contact/phone\_contacts.html

## 找出產品的序號

請使用以下其中一種方式來尋找 MacBook 的序號:

• 翻轉您的 MacBook。序號是刻在底部機殼上。

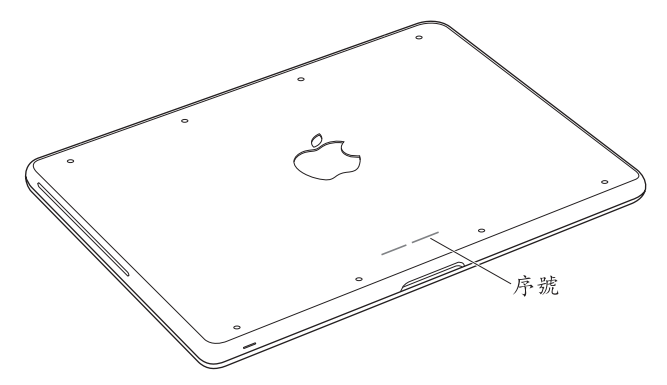

- •選擇 "蘋果(■)" > "關於這台 Mac", 然後按一下 "Mac OS X"文字下方的版 本編號來循環顯示 Mac OS X 的版本、版號和序號。
- 按 Finder 圖像一下, 並打開"應用程式 / 工具程式 / 系統描述"。按一下"內容" 面板中的"硬體"。

**5**

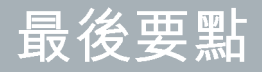

**www.apple.com/tw/environment**

Mac 輔助説明 Q 人體工學

為了您自身與設備的安全,請依照下述規則來清潔與處理 MacBook,讓您能更舒 谪地谁行工作。將這些安全説明放在隨手可以拿到的地方,以供您和他人隨時 參老。

警告 若電腦的存放或使用方式不正確,可能會導致您無法取得製造商的保固 服務。

## 重要的安全資訊

警告 如果未能確實導守以下的安全指示,有可能會導致火災、電擊或其他傷害 或毀損事故。

内建電池 請勿取下 MacBook 中的電池。電池應該僅能由 Apple 授權的服務供應 商更換。如果 MacRook 摔落或看似遭受撞擊、彎曲、變形或損毀,請立即停止使 用。請勿將電腦暴露在溫度高於攝氏 100°C 或華氏 212°F 的環境之中。

妥善使用 請將您的 MacBook 安置在平穩的工作平台上,讓雷腦的下方和周圍保 持良好的空氣流通。請不要在枕頭或其他柔軟的物品上操作 MacBook,因為這些 物品會阻擋電腦的通風孔。當您在操作 MacBook 時,請勿在鍵盤上放置任何物 品。切勿將任何物品伸入雷腦的通風孔。

在正常的使用渦程中,MacBook 的底部可能會發熱。如果您將 MacBook 置於大腿 上操作,其熱度讓您感覺不舒服時,請將電腦移至平穩的工作平台上。

水源和潮溼處所 請讓 MacRook 遠離水源,如飲料、臉盆、浴缸、浴室等。防止 MacBook 在下雨、下雪或起霧的潮濕天氣裡受潮。

60瓦 MagSafe 電源轉換器 在將電源轉換器插上電源插座之前,請先確定已將交 流電插頭或交流電源線完全插入電源轉換器中。您只能使用 MacBook 隨附的電源 轉換器,或其他經過 Apple 認證且與本產品相容的電源轉換器。在正常的使用過 程中,電源轉換器可能會發熱。請將電源轉換器直接插入電源插座,或是將其置 於空氣流涌良好的平面上。

在下述的任何情況下,應拔下電源轉換器,並拔除任何其他接線:

- 您想要加裝記憤體或升級硬碟機。
- 您想要清潔機殼 (必須依照文後第 73 頁建議的步驟進行)。
- 雷源線或插頭磨損或損壞。
- 您的 MacBook 或電源轉換器暴露在雨中、渦度潮濕的環境或液體潑灑在 機殼上。
- 您的 MacBook 或電源轉換器摔落、機殼受損或是您覺得電腦必須接受檢測或 維修時。

MagSafe 電源埠中裝有磁鐵,可能會清除信用卡、iPod 或其他設備中的資料。為 避免資料潰失,請勿在此埠周圍2.5公分 (1英吋) 的範圍內放置對磁性敏感的 物品或裝置。

若有異物掉入 MagSafe 電源埠,請使用棉花棒輕輕地將異物移除。

#### MagSafe 電源技術規格:

- 
- 線路電壓:100 到 240 V
- 輸出電壓:165VDC,365A

聽力傷害 如果在使用耳機時將音量調得過高,可能會浩成永久性的聽力傷害。您 會隨著時間逐漸滴應高分貝的音量,屆時音量聽起來可能很正常,但實際上卻是 有害聽力的。如果您感到有耳鳴或聽不清楚的情況發生,請立即停止聆聽音樂, 並儘速就醫檢杏聽力。音量俞大,聽力就俞容易也俞快受到影響。若要保護您的 聽力,請導循專家的建議事項:

- 使用高音量聽耳機的時間要有所節制。
- 不要使用調高音量的方式來阴絕外界的噪音。
- 如果您無法聽見旁人的説話聲,請降低耳機的音量。

高危险活動 此雷腦並非設計用於核能設備、飛機道航或通訊系統和空中交通控制 系統的操作使用,或是仟何當雷腦操作失敗時會浩成傷亡、人員傷害或嚴重環境 損害的用涂。

## 光碟機雷射資訊

警告 除了您設備的使用手册中指出的程序以外,對電腦進行其他調整或是執行 其他程序,可能會導致輻射外洩的危險。

電腦的光碟機內含雷射,正常使用下安全無虞,但如果任意拆解的話,可能會對 眼睛造成傷害。為了您的安全,此設備只能經由 Apple 授權的服務供應商來為您 服務。

## 重要的使用資訊

【注意】如果未能確實遵守以下的使用指示,有可能會導致MacBook或其他物品 的毀損。

操作環境 在下列範圍之外操作 MacBook 可能會影響效能:

- 作業溫度:10° 到 35° C (50° 到 95° F)
- 儲存溫度:-20° 到 45° C (-4° 到 113° F)
- 相對濕度:5% 到 90% (非凝結狀態)
- 作業標高: 0 到 3048 公尺 (0 到 10.000 英尺)

**開啟 MacBook** 在 MacBook 的內部和外接組件未全部裝至定位之前,切勿開機。 在電腦缺少組件的情況下操作電腦非常危險,而且可能會損壞電腦。

#### 第5章 最後要點 71

攜帶 MacBook 如果您是使用手提袋或公事包攜帶 MacBook,請確定袋中沒有鬆 落的物件 (如迴紋針或硬幣),以避免其不小心從涌風孔或光碟機吸入口掉入電 腦內,或阻塞住連接埠。也請讓對於磁性敏感的物品遠離 MagSafe 電源埠。

使用接頭和連接埠 請勿將接頭強行插入連接埠中。在連接設備時,請先確定連接 追裡沒有異物、接頭是否與此連接追相容,以及是用正確的方式將接頭插入連接 埠裡。

使用光碟機 MacBook 的 SuperDrive 支援標準直徑 12公分 (4.7 英吋) 的光碟。 不支援形狀不規則或直徑小於 12 公分 (4.7 英吋) 的光碟,此類光碟可能會卡在 光碟機內。

處理玻璃零件 您的 MacBook 包含玻璃組件,包含顯示器和觸控式軌跡板。如果 它們遭受損毀,請勿使用 MacBook,直到電腦由 Apple 授權的服務供應商修復 為止。
存放 MacRook 如果您要存放 MacRook 一段時間,請將它存放在涼爽乾燥的場所 (理想的環境溫度為攝氏 22°C或華氏 71°F),並且將電池放電至約 50% 的電量。 如果要维持雷池的蓄雷能力,建議您每六個月就要把雷池充雷至 50% 的雷量。

清潔 MacBook 當您要清潔 MacBook 的外部及其組件時,請先關閉 MacBook,並 拔掉雷源轉換器。然後使用濕潤、柔軟、不起絨毛的布料清潔電腦外部。擗免仟 何開口處受潮。請勿將任何液體直接潑灑在雷腦上。請勿使用噴霧劑、溶劑或研 磨劑,因為這些物品會損害電腦表面的光澤。

清潔 MacBook 的螢幕 若要清潔 MacBook 的螢幕,請先請關閉 MacBook,並拔掉 電源轉換器。然後用水沾濕清潔布並擦拭螢幕。請不要直接在螢幕上噴灑液體。

# 瞭解人體工學

以下提示能幫助您創造一個健康的工作環境。

# 鍵盤和觸控式軌跡板

使用鍵盤和觸控式軌跡板時,雙肩應放鬆。上臂和前臂應形成一個稍大於直角的 角度,手腕和手掌大致成一條直線。

٠.

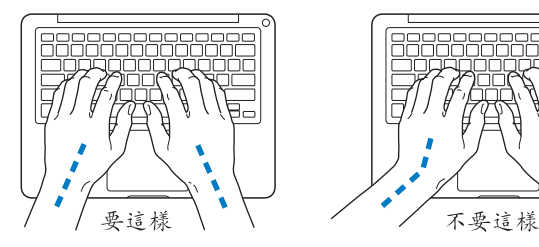

在輸入或使用觸控式軌跡板時手指要輕觸,雙手和手指應保持放鬆。不要把拇指 捲曲在手掌下。

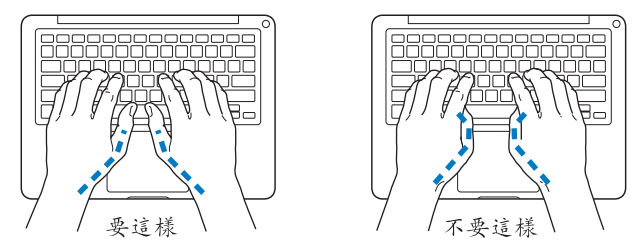

經常改變一下手的姿勢以避免疲勞。在不間斷的頻繁操作之後,有些電腦使用者 會感到手、手腕或手臂不適。如果手、手腕或手臂出現慢性疼痛或不適,請向合 格的健康專家諮詢。

# 外接滑鼠

如果使用外接滑鼠,請將滑鼠置於與鍵盤同高,且伸手就可輕易取用的地方。

坐椅

最好使用可調整高度且穩固舒滴的座椅。調整座椅的高度,讓大腿保持水平,腳 掌平貼於地板。椅背要能支撐您的下背 (也就是腰的部分)。請參照製造商的指 示來調整椅背,使其滴合您的身體姿勢。

您可能要調高座椅,讓前臂和手與鍵盤保持滴當的角度。若這樣無法讓您的雙腳 平貼於地板,則可使用能調整高度和傾斜度的腳凳,以補足地板和雙腳之間的高 度差距。或者您也可以調低桌面高度,而不必使用腳凳。還有一種方法是使用附 有鍵盤座的桌子,這樣鍵盤的高度就會比桌面稍低一些。

# 內建顯示器

調整顯示器角度,盡量減少閃光、頭頂燈光、或戶外光的反射。若在調整顯示器 時遇到阻力,請勿對顯示器強行施壓。顯示器無法開啟超過 135 度。

常雷腦移位後,或是工作地點的光線發生了變化,您可以調整榮墓的亮度。

您可以在以下網百中找到更多人體工學的相關資訊:

www.apple.com/about/ergonomics

# Apple 與環境保護

Apple Inc. 深切體認到企業應有的社會責任,並致力於減少本公司產品對於環境所 诰成的影響。

您可以在以下網站中找到更多資訊:

www.apple.com/tw/environment

# **Regulatory Compliance Information**

### **FCC Compliance Statement**

This device complies with part 15 of the FCC rules. Operation is subject to the following two conditions: (1) This device may not cause harmful interference, and (2) this device must accept any interference received, including interference that may cause undesired operation. See instructions if interference to radio or television reception is suspected.

L'utilisation de ce dispositif est autorisée seulement aux conditions suivantes: (1) il ne doit pas produire de brouillage et (2) l'utilisateur du dispositif doit étre prêt à accepter tout brouillage radioélectrique reçu, même si ce brouillage est susceptible de compromettre le fonctionnement du dispositif.

# **Radio and Television Interference**

This computer equipment generates, uses, and can radiate radio-frequency energy. If it is not installed and used properly—that is, in strict accordance with Apple's instructions—it may cause interference with radio and television reception.

This equipment has been tested and found to comply with the limits for a Class B digital device in accordance with the specifications in Part 15 of FCC rules. These specifications are designed to provide reasonable protection against such interference in a residential installation. However, there is no guarantee that interference will not occur in a particular installation.

You can determine whether your computer system is causing interference by turning it off. If the interference stops, it was probably caused by the computer or one of the peripheral devices.

If your computer system does cause interference to radio or television reception, try to correct the interference by using one or more of the following measures:

- Turn the television or radio antenna until the interference stops.
- Move the computer to one side or the other of the television or radio.
- Move the computer farther away from the television or radio.
- Plug the computer in to an outlet that is on a different circuit from the television or radio. (That is, make certain the computer and the television or radio are on circuits controlled by different circuit breakers or fuses.)

If necessary, consult an Apple Authorized Service Provider or Apple. See the service and support information that came with your Apple product. Or consult an experienced radio/television technician for additional suggestions.

*Important:* Changes or modifications to this product not authorized by Apple Inc. could void the EMC compliance and negate your authority to operate the product.

This product has demonstrated EMC compliance under conditions that included the use of compliant peripheral devices and shielded cables (including Ethernet network cables) between system components. It is important that you use compliant peripheral devices and shielded cables between system components to reduce the possibility of causing interference to radios, television sets, and other electronic devices.

*Responsible party (contact for FCC matters only):* Apple Inc. Corporate Compliance 1 Infinite Loop, MS 26-A Cupertino, CA 95014

#### **Wireless Radio Use**

This device is restricted to indoor use when operating in the 5.15 to 5.25 GHz frequency band.

Cet appareil doit être utilisé à l'intérieur.

#### **Exposure to Radio Frequency Energy**

The radiated output power of the AirPort Extreme technology is below the FCC radio frequency exposure limits. Nevertheless, it is advised to use the wireless equipment in such a manner that the potential for human contact during normal operation is minimized.

### **FCC Bluetooth Wireless Compliance**

The antenna used with this transmitter must not be collocated or operated in conjunction with any other antenna or transmitter subject to the conditions of the FCC Grant.

#### **Bluetooth Industry Canada Statement**

This Class B device meets all requirements of the Canadian interference-causing equipment regulations.

Cet appareil numérique de la Class B respecte toutes les exigences du Règlement sur le matériel brouilleur du Canada.

#### **Industry Canada Statement**

Complies with the Canadian ICES-003 Class B specifications. Cet appareil numérique de la classe B est conforme à la norme NMB-003 du Canada. This device complies with RSS 210 of Industry Canada.

# **Bluetooth Europe—EU Declaration of Conformity**

This wireless device complies with the R&TTE Directive.

# **Europe—EU Declaration of Conformity**

The equipment complies with the RF Exposure Requirement 1999/519/EC, Council Recommendation of 12 July 1999 on the limitation of exposure of the general public to electromagnetic fields (0 Hz to 300 GHz).

Hereby, Apple Inc. declares that this 802.11a/b/g/n Mini-PCIe card is in compliance with the R&TTE Directive.

Complies with European Low Voltage and EMC **Directives** 

See: www.apple.com/euro/compliance

#### **Korea Warning Statements**

"당해 무선설비는 운용 중 전파혼신 가능성이 있음" "이 기기는 인명안전과 관련된 서비스에 사용할 수 없습니다"

# B급 기기(가정용 방송통신기기)

이 기기는 가정용(B급)으로 전자파적합등록을 한 기기로서 주로 가정에서 사용하는 것을 목적으로 하며, 모든 지역에서 사용할 수 있습니다.

### **Singapore Wireless Certification**

Complies with IDA Standards DB00063

# **Taiwan Wireless Statements**

### 無線設備的警告聲明

經型式認證合格之低功率射頻電機,非經許可,公司、 **商號或使用者均不得擅自變更頻率、加大功率或變更原** 設計之特性及功能。低功率射頻電機之使用不得影響飛 航安全及干擾合法通信;經發現有干擾現象時,應立即 停用,並改善至無干擾時方得繼續使用。前項合法通信 指依電信法規定作業之無線電通信。低功率射頻電機須 忍受合法通信或工業、科學及醫療用電波輻射性電機設 備之干擾。

如有這 頻率:

#### 於 5.25GHz 至 5.35GHz 區域內操作之 無線設備的警告聲明

工作頻率 5.250 ~ 5.350GHz 該頻段限於室內使用。

# **Taiwan Class B Statement**

Class B 設備的警告聲明 NIL

### **VCCI Class R Statement**

情報処理装置等電波障害自主規制について

この装置は、情報処理装置等電波障害自主規制協議 会 (VCCI) の基準に基づくクラス B 情報技術装置で す。この装置は家庭環境で使用されることを目的と していますが、この装置がラジオやテレビジョン受 信機に近接して使用されると、受信障害を引き起こ すことがあります。

取扱説明書に従って正しい取扱をしてください。

Russia

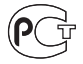

ME63

# 外接 USB 數據機相關資訊

當您使用外接 USB 數據機來將您的 MacBook 連接到 電話線時,請參閱數據機説明文件裡的電信通訊規則 資訊。

# **ENERGY STAR<sup>®</sup> Compliance**

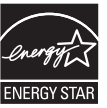

As an ENFRGY STAR® partner. Apple has determined that standard configurations of this product meet the ENERGY STAR<sup>®</sup> auidelines for eneray efficiency. The ENERGY STAR<sup>®</sup> program is a partnership with electronic equipment manufacturers to promote energy-efficient products. Reducing energy consumption of products saves money and helps conserve valuable resources.

This computer is shipped with power management enabled with the computer set to sleep after 10 minutes of user inactivity. To wake your computer, click the mouse or trackpad button or press any key on the keyboard.

For more information about ENERGY STAR®, visit: www.energystar.gov

## **Turkey**

EEE vönetmeliğine (Elektrikli ve Elektronik Esvalarda Bazı Zararlı Maddelerin Kullanımının Sınırlandırılmasına Dair Yönetmelik) uygundur.

中国

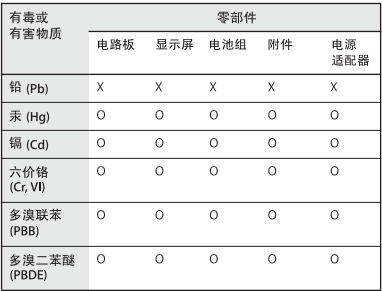

O· 表示该有毒有害物质在该部件所有均质材料中的含量均在 SJ/T 11363-2006 规定的限量要求以下。

x: 表示该有毒有害物质至少在该部件的某一均质材料中的含 量超出 SJ/T 11363-2006 规定的限量要求。

根据中国电子行业标准 SJ/T11364-2006 和相关的中国 政府法规, 本产品及其某些内部或外部组件上可能带 有环保使用期限标识。取决于组件和组件制造商,产 品及其组件上的使用期限标识可能有所不同。组件上 的使用期限标识优先干产品上任何与之相冲突的或不 同的环保使用期限标识。

# **Disposal and Recycling Information**

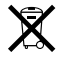

This symbol indicates that your product must be disposed of properly according to local laws and<br>regulations. Because the backlight lamp in this product co ntains mercury, the product must be disposed of separately from household waste. When your product<br>reaches its end of life, contact Apple or your local<br>authorities to learn about recycling options.

For information about Apple's recycling program, go to www.apple.com/environment/recycling.

#### **Battery Disposal Information**

Dispose of batteries according to your local environmental laws and guidelines.

*Deutschland:* Das Gerät enthält Batterien. Diese gehören nicht in den Hausmüll. Sie können verbrauchte Batterien beim Handel oder bei den Kommunen unentgeltlich abgeben. Um Kurzschlüsse zu vermeiden,<br>kleben Sie die Pole der Batterien vorsorglich mit einem<br>Klebestreifen ab.

*Nederlands :* Gebruikte batterijen kunnen worden ingeleverd bij de chemokar of in een speciale batterijcontainer voor klein chemisch afval (kca) worden gedeponeerd.

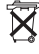

台灣:

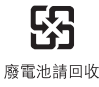

*European Union—Disposal Information:* 

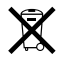

The symbol above means that according to local laws and regulations your product should be disposed of separately from household waste. When this product reaches its end of life, take it to a collection point designated by local authorities. Some collection points accept products for free. The separate collection and recycling of your product at the time of disposal will help conserve natural resources and ensure that it is recycled in a manner that protects human health and the environment.

#### Apple Inc.

© 2009 Apple Inc. 保留一切權利。 根據版權法之規定,未經 Apple 的書面同意,任何人 不得複製本手冊的全部或部分內容。

我們已經盡力確保本手冊上的資訊準確。Apple 對印 刷或文字錯誤概不負責。

Apple 1 Infinite Loop

Cupertino, CA 95014 408-996-1010 www.apple.com

Apple、蘋果、Apple 標誌、AirPort、AirPort Extreme、 Cover Flow · Exposé · FileVault · GarageBand · iCal · iChat · iLife · iMovie · iPhoto · iPod · iSight · iTunes · Keynote · Mac · MacBook · Macintosh · Mac OS · MagSafe · Photo Booth · Safari · Spotlight · SuperDrive 和 Time Machine 是 Apple Inc. 在美國及其 他國家和地區註冊的商標。

Finder、iPhone、iWeb、Multi-Touch 和 Snow Leopard 是 Apple Inc. 的商標。

AppleCare · Apple Store 和 iTunes Store 是 Apple Inc. 在美國及其他國家和地區註冊的服務標誌。

ENERGY STAR® (能源之星) 是美國的註冊標誌。

Intel、Intel Core 和 Xeon 是 Intel Corp. 在美國及其他 國家和地區的商標。

Bluetooth® 文字符號和標誌為 Bluetooth SIG, Inc. 所有 的註冊商標, Apple Inc. 對於此文字符號的使用已經 過許可。

本文件中所提及的其他公司及產品名稱是其所屬公司 的商標。其中所述協力廠商產品僅供參考,日不做仟 何保證及建議。Apple 對於這些產品的執行效率或使 用,不負任何責任。

本產品在 Dolby Laboratories (杜比實驗室) 許可下 製造。"Dolby"、"Pro Logic"和雙D符號是 Dolby Laboratories 的商標。未公開的機密著作, © 1992-1997 Dolby Laboratories, Inc. 保留一切權利。

本手冊中所述之產品採用了受到版權保護的技術,此 技術屬 Macrovision Corporation 和其他產權人所有, 並受到美國專利法及其他智慧財產權之保護。使用此 保護技術必須經由 Macrovision Corporation 授權,僅 供家用和其他有限之檢閲用途,其他情況下必須經由 Macrovision Corporation 授權方可使用。嚴禁谁行反 向工程或反編譯。

僅授權有限檢閲之用的法則是套用 Apparatus Claims of U.S. 專利權號碼: 4.631.603, 4.577.216, 4.819.098 及 4,907,093 法條。

本手冊同時在美國及加拿大出版。